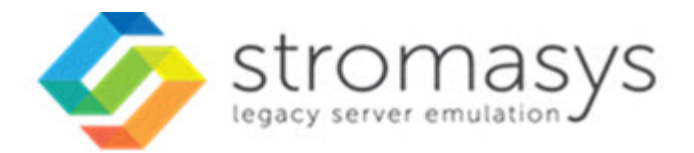

# **Charon-SSP/4M OCI Getting Started Guide**

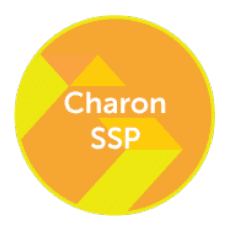

# **Contents**

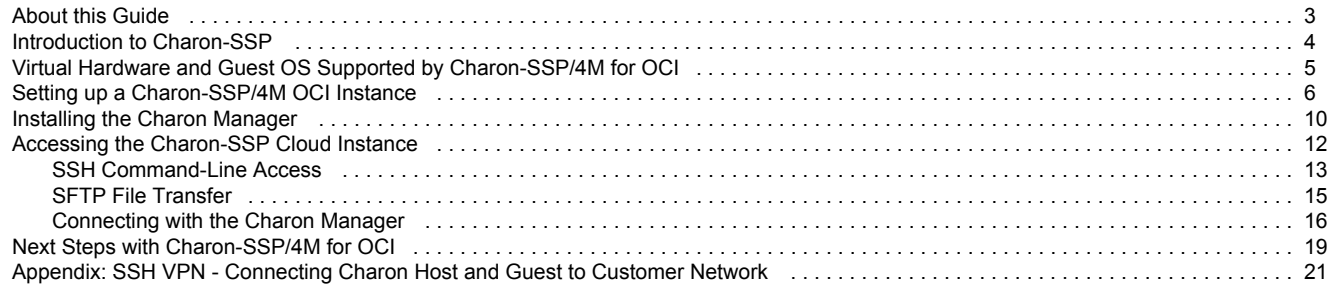

# <span id="page-2-0"></span>About this Guide

### **Contents**

- $\blacksquare$ [Intended Audience](#page-2-1)
- $\blacksquare$ [Obtaining documentation](#page-2-2)
- $\blacksquare$ [Obtaining technical assistance](#page-2-3)
- [Throughout the document\(s\) these conventions are followed](#page-3-1)
- [The following definitions apply](#page-3-2)
- $\blacksquare$ [Related Documents](#page-3-3)

# <span id="page-2-1"></span>Intended Audience

This guide is intended for anyone who needs to install, configure, or manage the Stromasys Charon-SSP processor/platform virtualization software. A general working knowledge of PC operating systems and their conventions is expected.

This getting-started guide covers the **Charon-SSP/4M for OCI** distribution. This appliance package contains the full software set including the underlying Linux host operating system. The document provides a first introduction to the product. For more detailed information, please refer to the Charon-SSP/4M sections of the general Charon-SSP user's guide.

If you require additional information about this product, please contact Stromasys at the regional addresses below or at **Team.Support.OCI@Stromasys.com**, or contact your Stromasys VAR.

# Obtaining documentation

<span id="page-2-2"></span>The latest released version of this manual and other related documentation are available on the Stromasys support website at [Product Documentation](https://stromasys.atlassian.net/wiki/spaces/KBP/overview) [and Knowledge Base](https://stromasys.atlassian.net/wiki/spaces/KBP/overview).

# <span id="page-2-3"></span>Obtaining technical assistance

Several support channels are available to cover the Charon virtualization products.

**If you have a support contract with Stromasys**, please visit<http://www.stromasys.com/support/> for up-to-date support telephone numbers and business hours. Alternatively, the support center is available via email at support@stromasys.com.

If you purchased a Charon product through a Value-Added Reseller (VAR), please contact them directly.

For further information on purchases and the product best suited to your requirements, please contact your regional sales team:

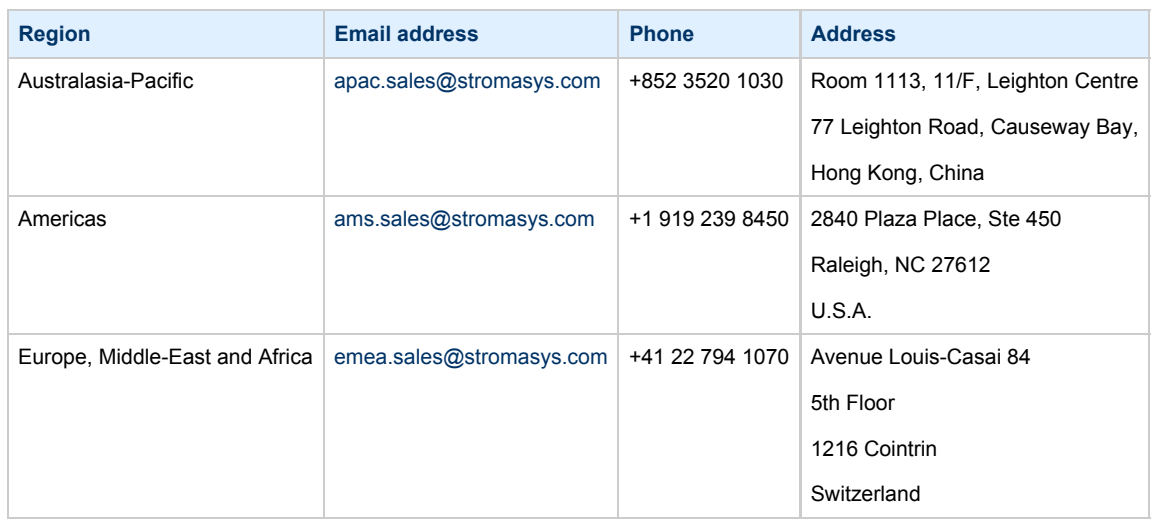

# <span id="page-3-1"></span>Throughout the document(s) these conventions are followed

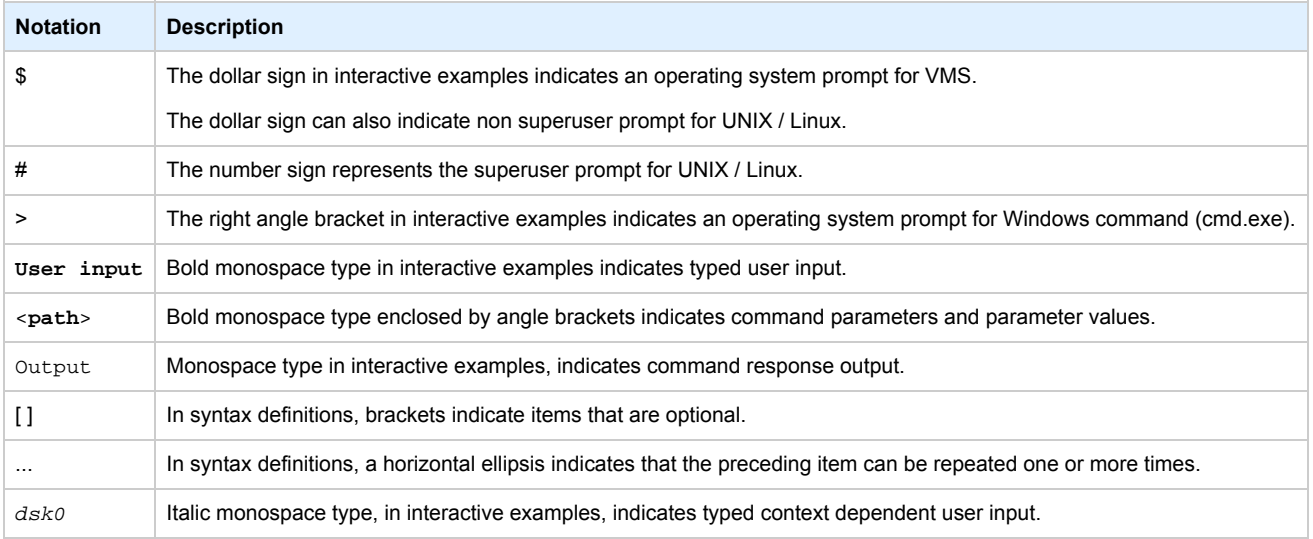

# <span id="page-3-2"></span>The following definitions apply

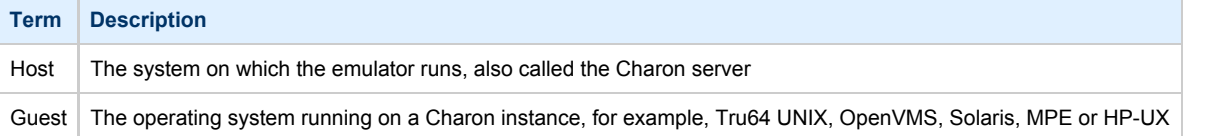

# <span id="page-3-3"></span>Related Documents

- [CHARON-SSP V3.0.2 for Linux](https://stromasys.atlassian.net/wiki/spaces/KBP/pages/540705039/CHARON-SSP+V3.0.2+for+Linux)
- [CHARON-SSP V2.0.5 for Linux](https://stromasys.atlassian.net/wiki/spaces/KBP/pages/367722501/CHARON-SSP+V2.0.5+for+Linux)
- [CHARON-SSP V1.4.1 for Linux](https://stromasys.atlassian.net/wiki/spaces/KBP/pages/131727469/CHARON-SSP+V1.4.1+for+Linux)  $\bullet$ 
	- [Charon-SSP V1.4.5 for Linux Patch Notes August 2017](https://stromasys.atlassian.net/wiki/spaces/KBP/pages/165792730/Charon-SSP+V1.4.5+for+Linux+-+Patch+Notes+-+August+2017)
- [CHARON-SSP V1.0.36 for Linux](https://stromasys.atlassian.net/wiki/spaces/KBP/pages/77824042/CHARON-SSP+V1.0.36+for+Linux)
- [CHARON-SSP V1.0.34 for Linux](https://stromasys.atlassian.net/wiki/spaces/KBP/pages/59736245/CHARON-SSP+V1.0.34+for+Linux)
- <span id="page-3-0"></span>● [CHARON-SSP V1.0.26 for Linux](https://stromasys.atlassian.net/wiki/spaces/KBP/pages/45154656/CHARON-SSP+V1.0.26+for+Linux)
	- [CHARON-SSP V1.0.26 for Linux User's Guide](https://stromasys.atlassian.net/wiki/spaces/KBP/pages/45154664/CHARON-SSP+V1.0.26+for+Linux+-+User%27s+Guide)

# Introduction to Charon-SSP

In 1987, Sun Microsystems released the SPARC V7 processor, a 32-bit RISC processor. The SPARC V8 followed in 1990 – a revision of the original SPARC V7, with the most notable inclusion of hardware divide and multiply instructions. The SPARC V8 processors formed the basis for a number of servers and workstations such as the SPARCstation 5, 10 and 20. In 1993, the SPARC V8 was followed by the 64-bit SPARC V9 processor. This too became the basis for a number of servers and workstations, such as the Enterprise 250 and 450.

Due to hardware obsolescence and lack of spare or refurbished parts, software and systems developed for these older SPARC-based workstations and servers have become harder to maintain. To fill the continuous need for certain, end-of-life SPARC-based systems, Stromasys S.A. developed the Charon-SSP line of virtual machine products. The following products are software-based, virtual machine replacements for the specified native-hardware SPARC systems. A general overview of the emulated hardware families is shown below:

**Charon-SSP/4M** emulates the following SPARC hardware:

**Sun-4m family (for example Sun SPARCstation 20)**: Originally, a multiprocessor Sun-4 variant, based on the [MBus](http://en.wikipedia.org/wiki/MBus_(SPARC)) processor module bus introduced in the SPARCServer 600MP series. The Sun-4m architecture later also encompassed non-MBus uniprocessor systems such as the [SPARCstation 5](http://en.wikipedia.org/wiki/SPARCstation_5), utilizing SPARC V8-architecture processors. Supported starting with SunOS 4.1.2 and by Solaris 2.1 to Solaris 9. SPARCServer 600MP support was dropped after Solaris 2.5.1.

**Charon-SSP/4U(+)** emulates the following SPARC hardware:

**Sun-4u family (for example Sun Enterprise 450)**: (U for [UltraSPARC\)](http://en.wikipedia.org/wiki/UltraSPARC) – this variant introduced the [64-bit](http://en.wikipedia.org/wiki/64-bit) [SPARC V9](http://en.wikipedia.org/wiki/SPARC) processor architecture and UPA processor interconnect first used in the [Sun Ultra series](http://en.wikipedia.org/wiki/Sun_Ultra_series). Supported by 32-bit versions of Solaris starting from version 2.5.1. The first 64-bit Solaris release for Sun-4u was Solaris 7. UltraSPARC I support was dropped after Solaris 9. Solaris 10 supports Sun-4u implementations from [UltraSPARC II](http://en.wikipedia.org/wiki/UltraSPARC_II) to [UltraSPARC IV.](http://en.wikipedia.org/wiki/UltraSPARC_IV)

**Charon-SSP/4V(+)** emulates the following SPARC hardware:

**Sun-4v family (for example SPARC T2)**: A variation on Sun-4u which includes hypervisor processor virtualization; introduced in the UltraSPARC T1 multicore processor. Selected hardware was supported by Solaris version 10 starting from release 3/05 HW2 (most models - including the hardware emulated by Charon-SSP - require newer versions of Solaris 10). Several Solaris 11 versions are also supported.

For up-to-date information about supported features and versions refer to [Virtual Hardware and Guest OS Supported by Charon-SSP/4M for OCI](#page-4-0) and to the release notes of your product.

The image below shows the basic concept of migrating physical hardware to an emulator:

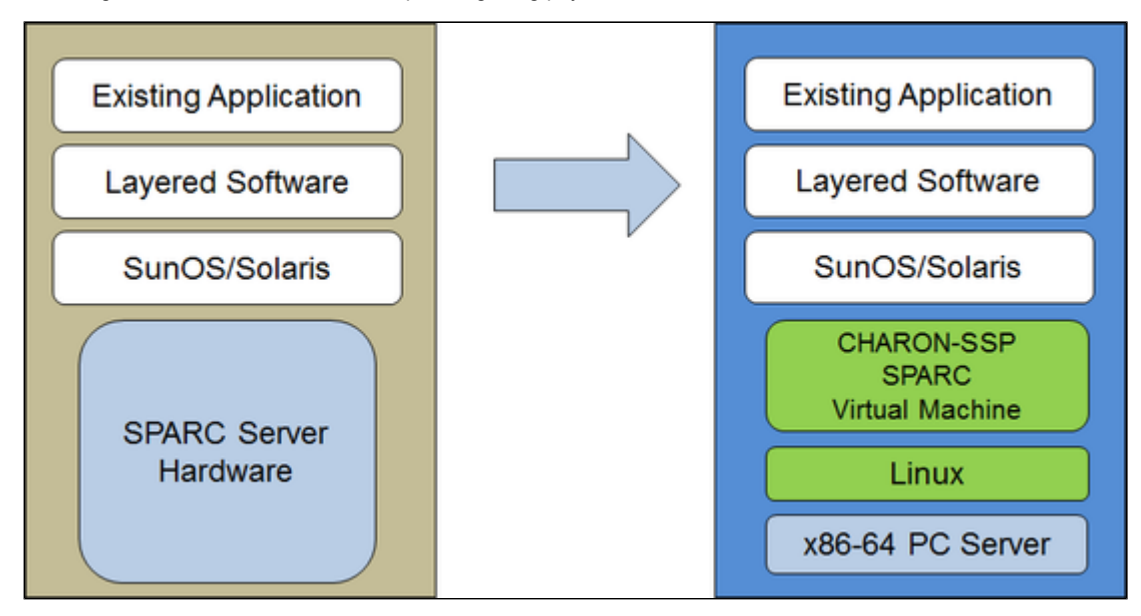

The Charon-SSP virtual machines allow users of Sun and Oracle SPARC-based computers to replace their native hardware in a way that requires little or no change to the original system configuration. This means you can continue to run your applications and data without the need to switch or port to another platform. The Charon-SSP software runs on commodity, Intel 64-bit systems ensuring the continued protection of your investment.

**Charon-SSP/4U+** supports the same virtual SPARC platforms as Charon-SSP/4U, and **Charon-SSP/4V+** the same as Charon-SSP/4V. However, the 4U+ and 4V+ versions take advantage of Intel's VT-x/EPT hardware assisted virtualization technology in modern Intel CPUs to offer end users better virtual CPU performance. Charon-SSP/4U+ and Charon-SSP/4V+ require Intel CPUs with VT-x/EPT capability and **must** be installed on a dedicated Intel-based host. Running these product variants in a VM is **not supported**.

<span id="page-4-0"></span>Unless otherwise mentioned, the terms Charon-SSP/4U and Charon-SSP/4V also include Charon-SSP/4U+ and Charon-SSP/4V+.

# Virtual Hardware and Guest OS Supported by Charon-SSP/4M for OCI

### **Contents**

- [Supported Virtual Hardware](#page-5-1)
- **•** [Supported Guest Operating Systems](#page-5-2)

# <span id="page-5-1"></span>Supported Virtual Hardware

The different families of Charon-SSP virtual machines support a number of different hardware devices. The table below describes the device features and maximum number supported by Charon-SSP/4M for OCI:

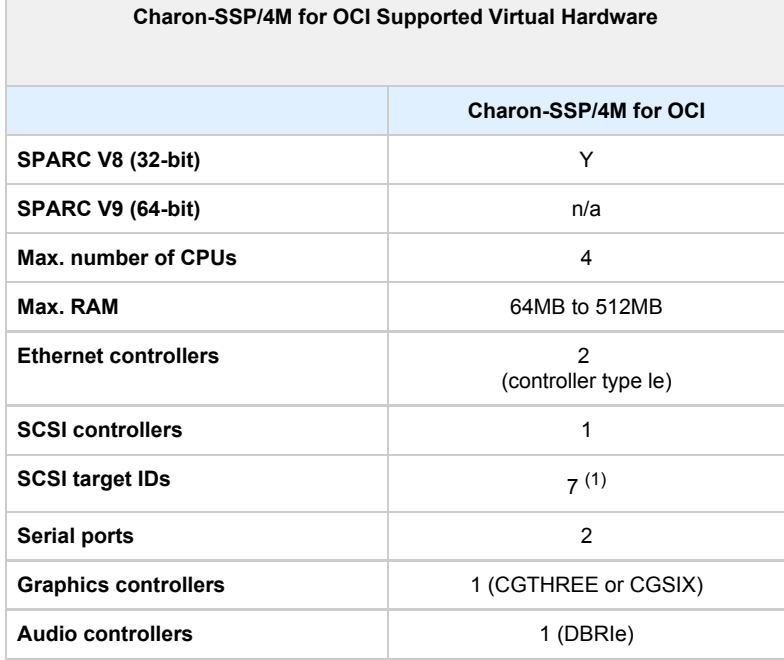

(1) Each SCSI target ID can have up to 8 LUNs. Therefore, the overall number of SCSI devices can be larger than the number of target IDs. The exact number depends on the emulated hardware, the guest operating system version, and the SCSI devices used

# <span id="page-5-2"></span>Supported Guest Operating Systems

The Charon-SSP/4M virtual machines support the following guest operating system releases:

- $\bullet$  SunOS 4.1.3 4.1.4
- <span id="page-5-0"></span>Solaris 2.3 to Solaris 9

# Setting up a Charon-SSP/4M OCI Instance

This chapter describes how to set up a basic Charon-SSP/4M for OCI instance.

### **Contents**

- **[Prerequisites](#page-6-0)** 
	- [General Prerequisites](#page-6-1)
	- **[Licensing](#page-6-2)**
	- [OCI Shape Prerequisites \(Hardware Prerequisites\)](#page-6-3)
- [OCI New Instance Launch](#page-7-0)

# <span id="page-6-0"></span>**Prerequisites**

## General Prerequisites

<span id="page-6-2"></span><span id="page-6-1"></span>To access and use Charon-SSP/4M for OCI, you need an Oracle Cloud account.

#### **Licensing**

Charon-SSP/4M for OCI requires a license to run emulated SPARC systems. Such licenses can be software or network-enabled hardware licenses.

Please contact your Stromasys representative or your Stromasys VAR for information about the available licensing options. For contact information see [About this Guide.](#page-2-0)

<span id="page-6-3"></span>The user is responsible for any Solaris licensing obligations and has to provide the appropriate licenses.

# OCI Shape Prerequisites (Hardware Prerequisites)

By selecting a shape in OCI, you select the virtual hardware that will be used for Charon-SSP. Therefore, the selection of an instance type determines the hardware characteristics of the Charon-SSP virtual host hardware (e.g., how many CPU cores and how much memory your virtual Charon host system will have).

#### **Minimum requirements for Charon-SSP**:

- Minimum number of host system CPU cores:
	- At least one CPU core for the host operating system.
	- **For each emulated SPARC system:**
		- One CPU core for each emulated CPU of the instance.
		- $\bullet$ At least one additional CPU core for I/O. If server JIT optimization is used, add an additional I/O CPU for improved translation speed.
- Minimum memory requirements:
	- At least 2GB of RAM for the host operating system.
		- **For each emulated SPARC system:**
			- The configured memory of the instance.
		- $\bullet$ 2GB of RAM (6GB of RAM if server JIT is used) to allow for DIT optimization, emulator requirements, run-time buffers, SMP and graphics emulation.
- One or more network interfaces, depending on customer requirements.
- $\bullet$ Charon-SSP/4U+ and Charon-SSP/4V+ must run on hardware supporting VT-x (not applicable to Charon-SSP/4M).

Please note that the sizing guidelines above—in particular regarding number of host CPU cores and host memory—show the minimum requirements. Every use case has to be reviewed and the actual host sizing has to be adapted as necessary. For example, the number of I/O CPUs may have to be increased if the guest applications produce a high I/O load. Also take into consideration that a system with many emulated CPUs in general is also able to create a higher I/O load and thus the number of I/O CPUs may have to be raised.

# OCI New Instance Launch

<span id="page-7-0"></span>This section only shows a very basic example. Please refer to the Oracle Cloud documentation for more detailed information.

To start the creation of a new cloud instance using Charon-SSP/4M for OCI, perform the following steps:

**Step 1:** log in to your Oracle Cloud environment.

Г

**Step 2**: go to the instance list in the compute section and select to create an instance.

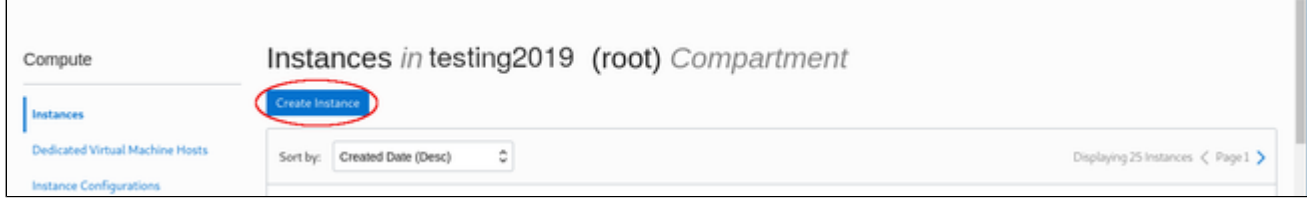

This opens the **Create Compute Instance** window.

**Step 3**: on the first part of **Create Compute Instance** window, name your instance and select the Charon-SSP image for it.

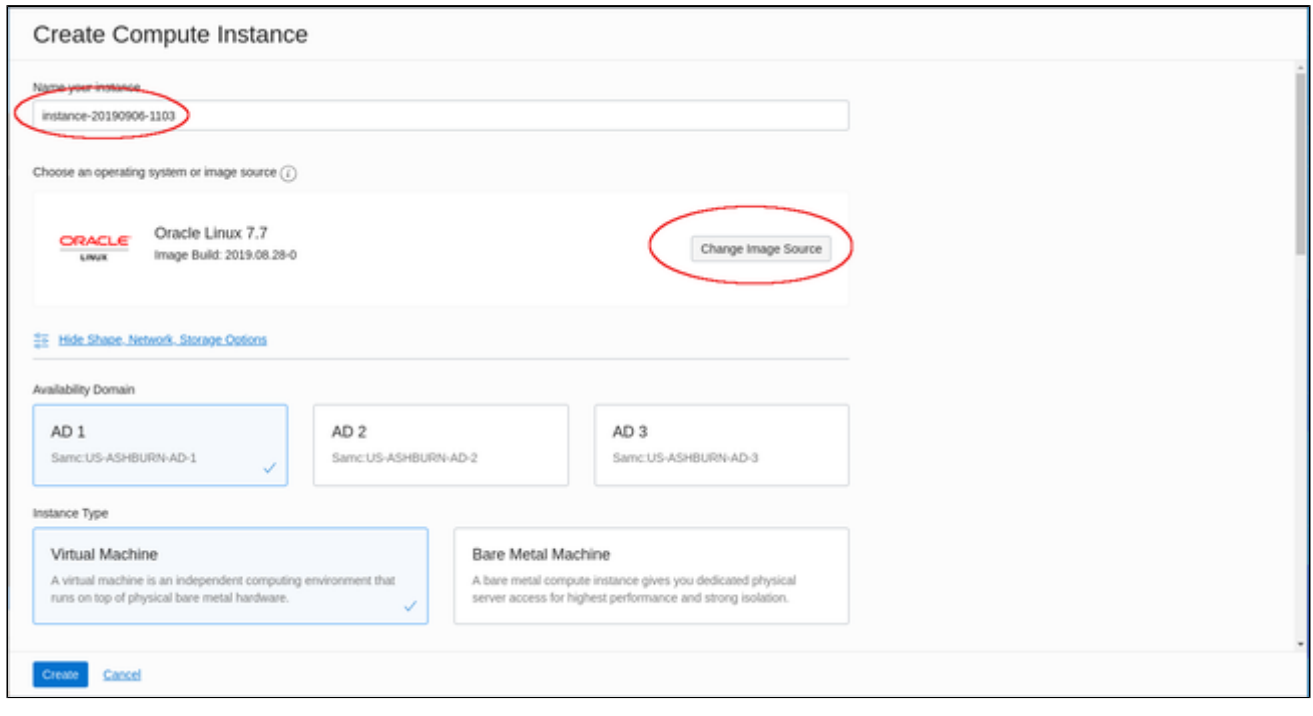

To select the correct image, select **Change Image Source**. This will allow you to browse the different available categories for the Charon-SSP/4M image.

#### The image below shows an example:

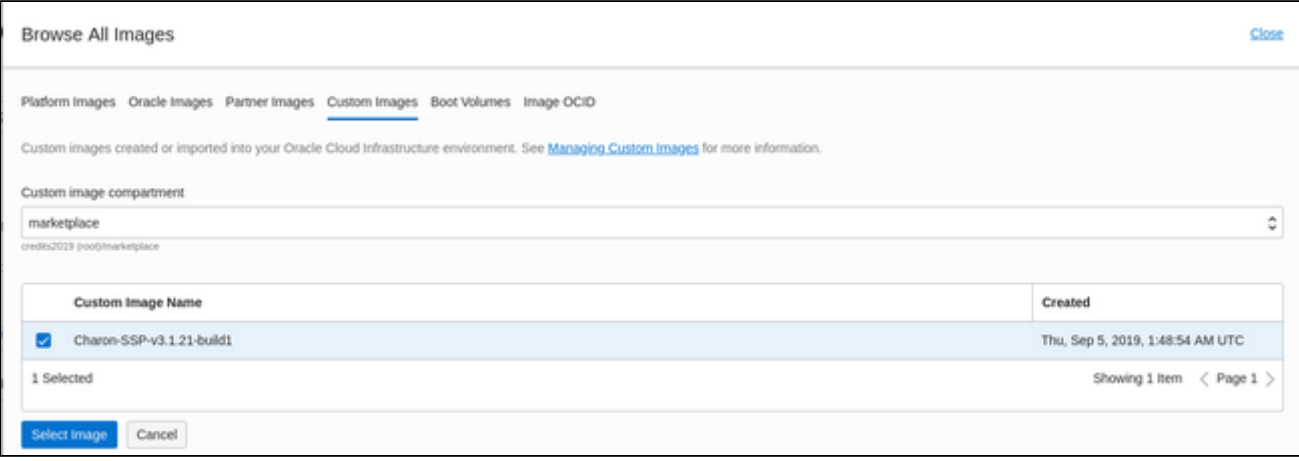

Selecting the image and confirming your selection will take you back to the **Create Compute Instance** window.

**Step 4**: on the middle part of the **Create Compute Instance** window, select the appropriate shape (i.e., the virtual Charon host hardware) and the subnet membership.

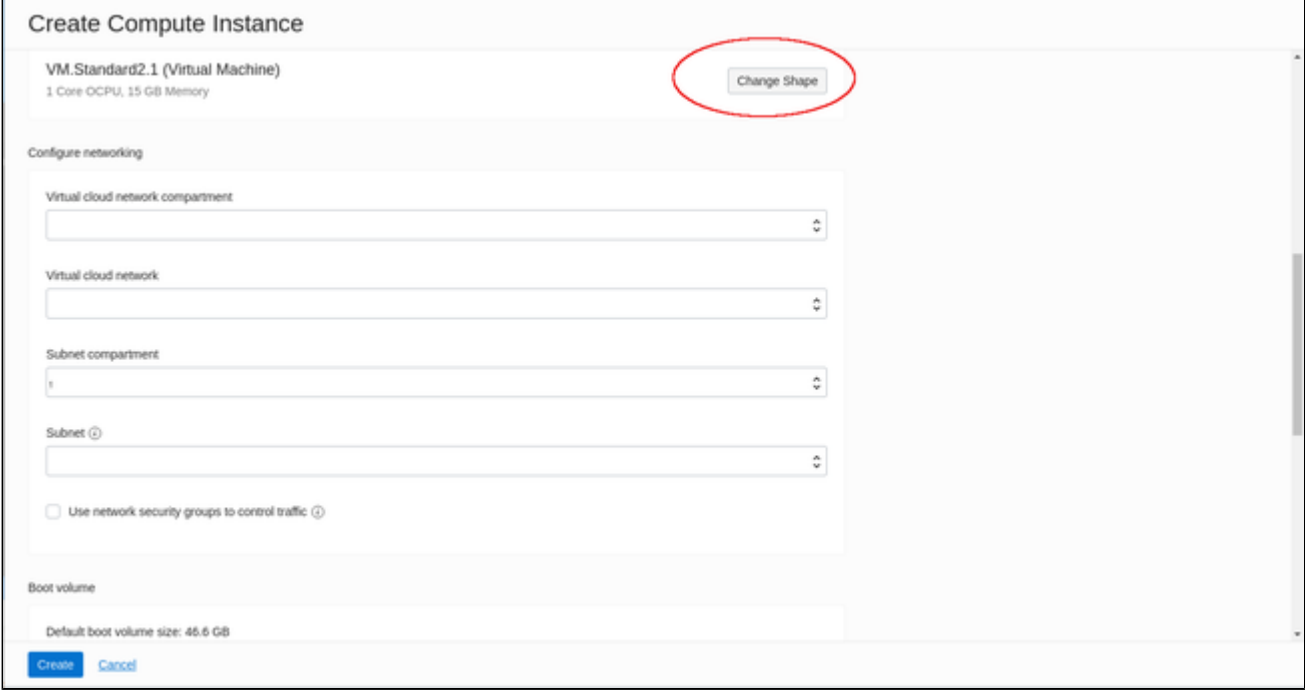

To select an appropriate shape conforming to the hardware requirements of the emulated SPARC system, click on **Change Shape**.

#### This will open a window where you can select the correct system type.

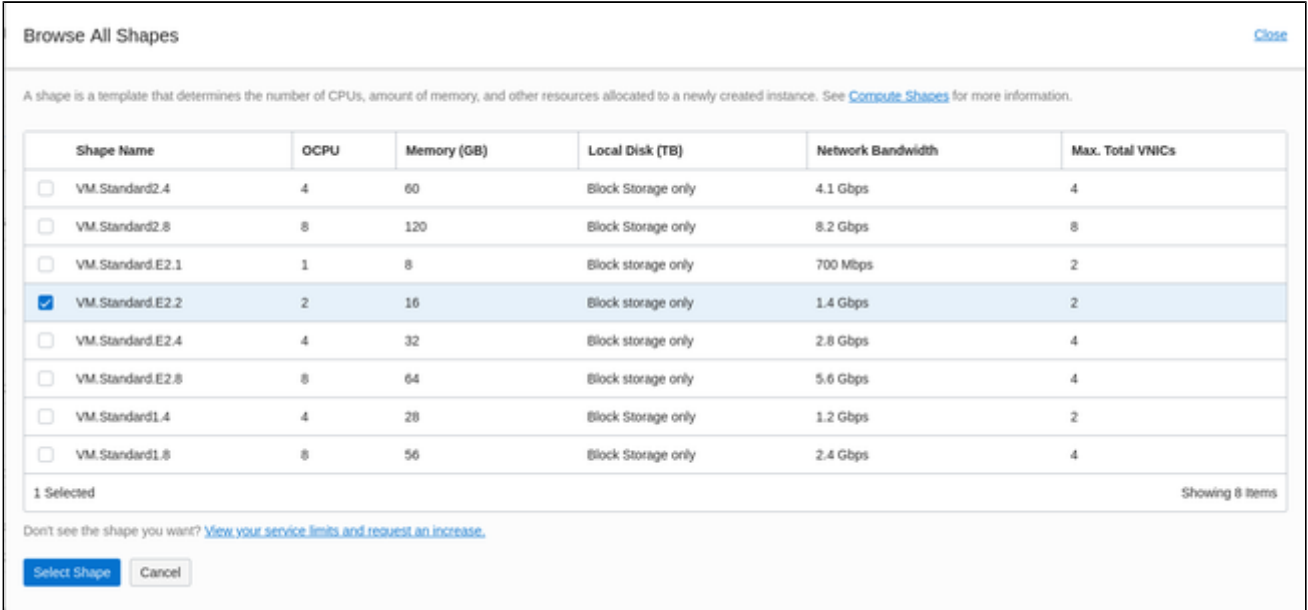

Confirming you selection will take you back to the **Create Compute Instance** window.

**Step 5**: on the bottom of the **Create Compute Instance** window configure your boot device as required and upload the public SSH key of the key-pair you will use to access your instance.

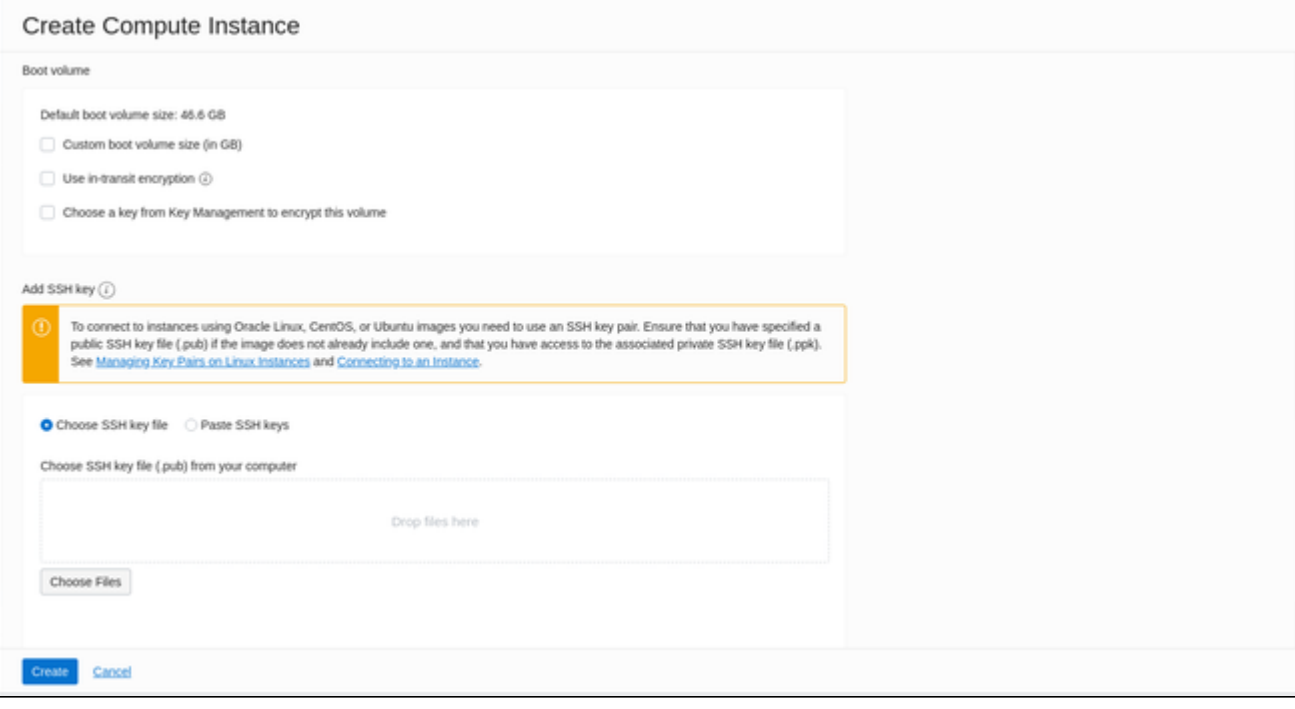

Click on **Create** to create your instance.

**Step 6:** verify your instance is running.

<span id="page-9-0"></span>Your instance should now be visible in the list of compute instances.

# Installing the Charon Manager

# **Contents**

- **[Overview](#page-10-0)**
- $\blacksquare$ [Installation Packages and Installation Steps](#page-10-1)
	- **[Installation Packages](#page-10-2)**
	- **[Installation Steps on Linux](#page-10-3)**

# **Overview**

<span id="page-10-0"></span>The Charon-SSP Manager is the main interface for managing the emulated SPARC systems running on a Charon-SSP host. Therefore, the Charon-SSP Manager must be installed on every local system that will be used to manage the Charon instances running on the Charon-SSP cloud host.

Stromasys provides Charon-SSP Manager installation packages for the following Linux distributions and versions:

Versions 7.x or higher of Oracle Linux (64 bit) version, Red Hat Enterprise Linux (64 bit), or CentOS (64 bit).

Support for Charon Manager on Microsoft Windows is planned for a later date.

# <span id="page-10-1"></span>Installation Packages and Installation Steps

## Installation Packages

<span id="page-10-2"></span>Installation packages are available in RPM package format:

RPM package: **charon-manager-ssp-***<version>***.rpm**

#### **Obtaining the installation packages**:

<span id="page-10-3"></span>Please contact your Stromasys representative or Stromasys VAR to obtain the installation package or the correct download location for your version.

### Installation Steps on Linux

The following table describes the installation steps for Charon-SSP Manager:

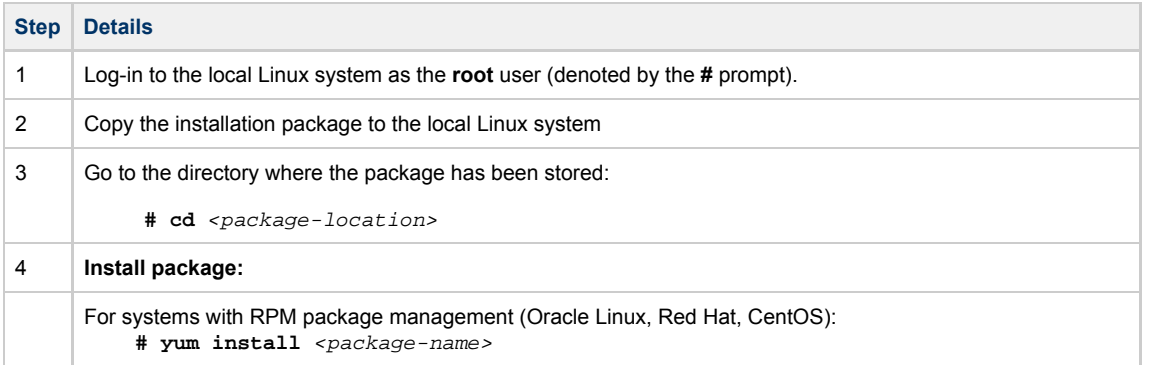

#### **Example (RPM):**

```
# yum install /media/sf_vmshare/charon-manager-ssp-3.1.8.rpm 
Loaded plugins: langpacks, product-id, search-disabled-repos, subscription-manager
Examining /media/sf_vmshare/charon-manager-ssp-3.1.8.rpm: charon-manager-ssp-3.1.8-1.x86_64
Marking /media/sf_vmshare/charon-manager-ssp-3.1.8.rpm to be installed
Resolving Dependencies
--> Running transaction check
---> Package charon-manager-ssp.x86_64 0:3.1.8-1 will be installed
--> Finished Dependency Resolution
Dependencies Resolved
================================================================================
Package Arch Version Repository Size
================================================================================
Installing:
charon-manager-ssp x86_64 3.1.8-1 /charon-manager-ssp-3.1.8 4.2 M
Transaction Summary
================================================================================
Install 1 Package
Total size: 4.2 M
Installed size: 4.2 M
Is this ok [y/d/N]: y
Downloading packages:
Running transaction check
Running transaction test
Transaction test succeeded
Running transaction
Warning: RPMDB altered outside of yum.
Installing : charon-manager-ssp-3.1.8-1.x86_64 1/1 
Verifying : charon-manager-ssp-3.1.8-1.x86_64 1/1
Installed:
charon-manager-ssp.x86_64 0:3.1.8-1
```
<span id="page-11-0"></span>Complete!

# Accessing the Charon-SSP Cloud Instance

There are several ways to access your Charon-SSP cloud instance. Some of them are described below:

### **Contents**

- [SSH Command-Line Access](#page-12-0)
- [SFTP File Transfer](#page-14-0)  $\bullet$
- [Connecting with the Charon Manager](#page-15-0)

# <span id="page-12-0"></span>SSH Command-Line Access

#### **Contents**

- $\bullet$ [General Information](#page-12-1)
- [General Login Steps](#page-12-2)
- [Setting the Management Password](#page-13-0)  $\bullet$

# General Information

<span id="page-12-1"></span>Access to your instance is controlled through several different methods:

- Firewall of the instance
- $\bullet$ Security list of the subnet to which the instance belongs
- VNIC-specific Network Security Groups

i) Note that if both, a security list and a Network Security Group are assigned to a VNIC, the rules of both are combined. Please refer to the Oracle documentation for details.

With the default subnet security list, and without custom Network Security Groups installed, SSH from the command-line or from a tool such as PuTTY can be used to access the command-line of the **sshuser** user on the Charon-SSP instance. If you select your instance in the instance list and then click on the name, you will see details about your instance including its public IP address as shown below.

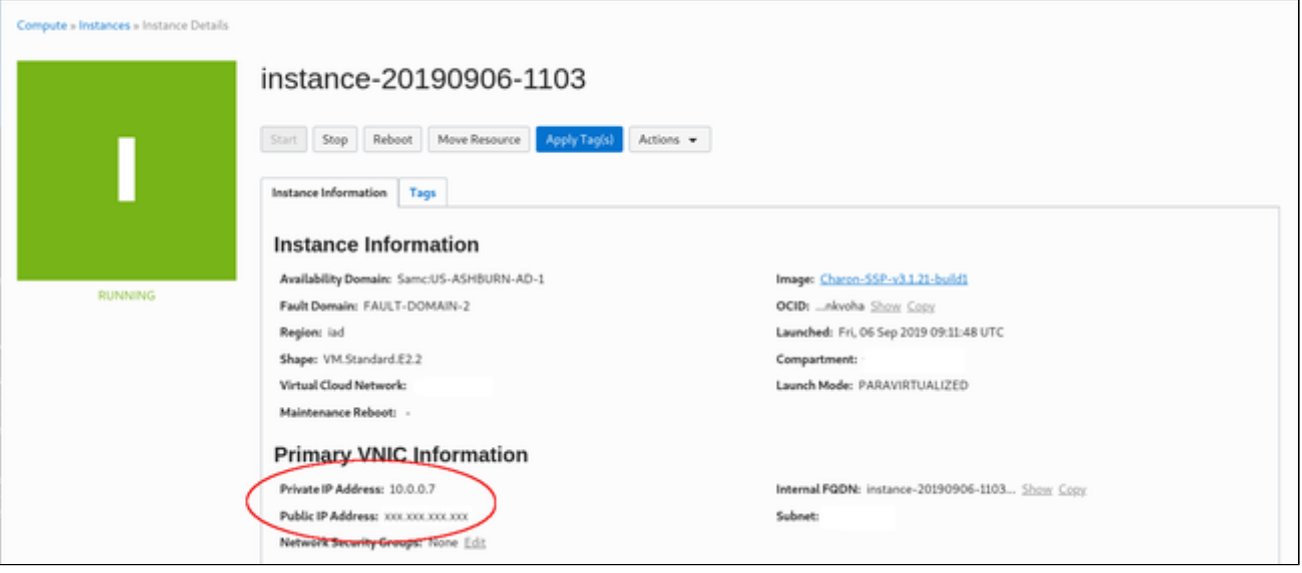

To connect to the instance, you need the private key corresponding to the public key uploaded during the launch of the instance.

<span id="page-12-2"></span>The file permissions of the private key file must be set such that the file is only readable by the user.

# General Login Steps

To connect to the instance interactively, you must connect as the user **sshuser**. Use the following command:

**\$ ssh -o ServerAliveInterval=30 -i** <path-to-your-private-key> **sshuser@**<OCI-public-IP-address>

The parameter ServerAliveInterval will protect the connection from timing out.

#### Below, you see sample output of a login:

```
$ ssh -o ServerAliveInterval=30 -i .ssh/mykey.pem sshuser@<public-ip-address>
Last login: Tue May 21 05:34:33 2019 from myhost.example.com
[sshuser@ip-172-31-38-252 ~]$ pwd
/home/sshuser
```
Note that this account allows root access to a limited subset of commands (use sudo -i). In particular, commands that are required to create more complex network configurations are allowed.

### Setting the Management Password

<span id="page-13-0"></span>**I** Initial management password configuration: before connecting to the Charon-SSW host with the Charon Manager for the first time after the initial installation of your instance you must set the management password. This can either be done via the Charon Manager itself (see [Connecting with the](https://stromasys.atlassian.net/wiki/spaces/DocCHSSP40preAWS/pages/539820348/Connecting+with+the+Charon-SSP+Manager) [Charon-SSP Manager](https://stromasys.atlassian.net/wiki/spaces/DocCHSSP40preAWS/pages/539820348/Connecting+with+the+Charon-SSP+Manager)) or via the command line as shown below.

Steps to set the management password:

- Log in to the Charon host using SSH as show above.
- Become the root user (**sudo -i**).
- Change to the Charon Agent utilities directory (**cd /opt/charon-agent/ssp-agent/utils**).
- Run the charon-password script (**./charon-passwd**).
- Enter and confirm the new management password when prompted.

After this has been completed, you can connect to the host using the Charon Manager with the new management password.

Below, you see sample output of the steps:

```
$ ssh -i .ssh/mykey.pem sshuser@<public-ip-address>
[root@ip-172-31-35-32 ~]# cd /opt/charon-agent/ssp-agent/utils
[root@ip-172-31-35-32 utils]# ./charon-passwd
Enter new Charon password:
Retype new Charon password:
Password updated successfully.
Changing password for user charon.
passwd: all authentication tokens updated successfully.
Changing password for user sshuser.
passwd: all authentication tokens updated successfully.
sh: /home/charon/.vnc/passwd: No such file or directory
[root@ip-172-31-35-32 utils]#
```
# <span id="page-14-0"></span>SFTP File Transfer

SFTP enables file transfers to and from the Charon-SSP instance. The user for file transfers is the **charon** user. Firewalls and security lists must allow SSH access to allow SFTP access to the Charon-SSP instance.

To connect to the instance as the user **charon**, use the following command:

**\$ sftp -i** <path-to-your-private-key> **charon@**<OCI-public-IP-address>

Below you see sample output of a connection:

 $$$  sftp  $-i$  .ssh/mykey.pem charon@<public-ip-address> Connected to storage@3.81.64.139. sftp> ls media ssp-snapshot

# <span id="page-15-0"></span>Connecting with the Charon Manager

#### **Contents**

- [General Information](#page-15-1)
- $\bullet$ [Starting the Charon Manager and Login to Charon Host](#page-15-2)
	- [Starting the Charon Manager](#page-15-3)
	- [Entering Charon Manager Login Information and Connecting to Charon Host](#page-16-0)

# General Information

<span id="page-15-1"></span>To manage Charon-SSP and the emulated SPARC systems, you must connect to the Charon-SSP instance with the Charon-SSP Manager. The Charon-SSP Manager is the main interface to all important functions of the Charon-SSP software.

#### **Prerequisites:**

- $\bullet$ The **Charon-SSP Manager** must be installed on your local system.
	- **For access via the public IP address of the Charon host instance**:
		- The combination of **firewall, security lists, and network security groups** on your system must at least allow SSH access. This allows the **built-in SSH tunneling** of the Charon-SSP Manger to work. Should you not use SSH tunneling, you must open up any additionally required ports. However, if the connection runs over the Internet without a VPN, Stromasys strongly recommends to use SSH tunneling to protect your Charon-SSP cloud instance and any emulated systems running on it.
		- You must have the public IP address of the Charon-SSP cloud instance. To determine this address refer to the instance information displayed on the Oracle Cloud compute instance details.
		- To use the Charon Manager integrated SSH tunnel, you need the private SSH key of the key-pair associated with your instance.
- **For access via an SSH-based VPN**:
	- Active SSH-based VPN (see [Appendix: SSH VPN Connecting Charon Host and Guest to Customer Network\)](#page-20-0)
	- Private IP address of the Charon-SSP host in the VPN

**Initial management password configuration**: before connecting to the Charon-SSW cloud host with the Charon Manager for the first time after the initial installation you must change the default management password. This can either be done via the command line (see [SSH Command-Line Access](https://stromasys.atlassian.net/wiki/spaces/DocCHSSP40preAWS/pages/539820319/SSH+Command-Line+Access)) or via the Charon Manager as described below.

# <span id="page-15-3"></span><span id="page-15-2"></span>Starting the Charon Manager and Login to Charon Host

#### Starting the Charon Manager

**To start the Charon-SSP Manager** and to open the Charon Manager login window, log in on your Linux management system and use the following command:

**\$ /opt/charon-manager/ssp-manager/ssp-manager**

The steps above will open the Charon Manager login window which has **two tabs**.

# Entering Charon Manager Login Information and Connecting to Charon Host

### <span id="page-16-0"></span>**Step 1**: the Charon Manager **Login** tab

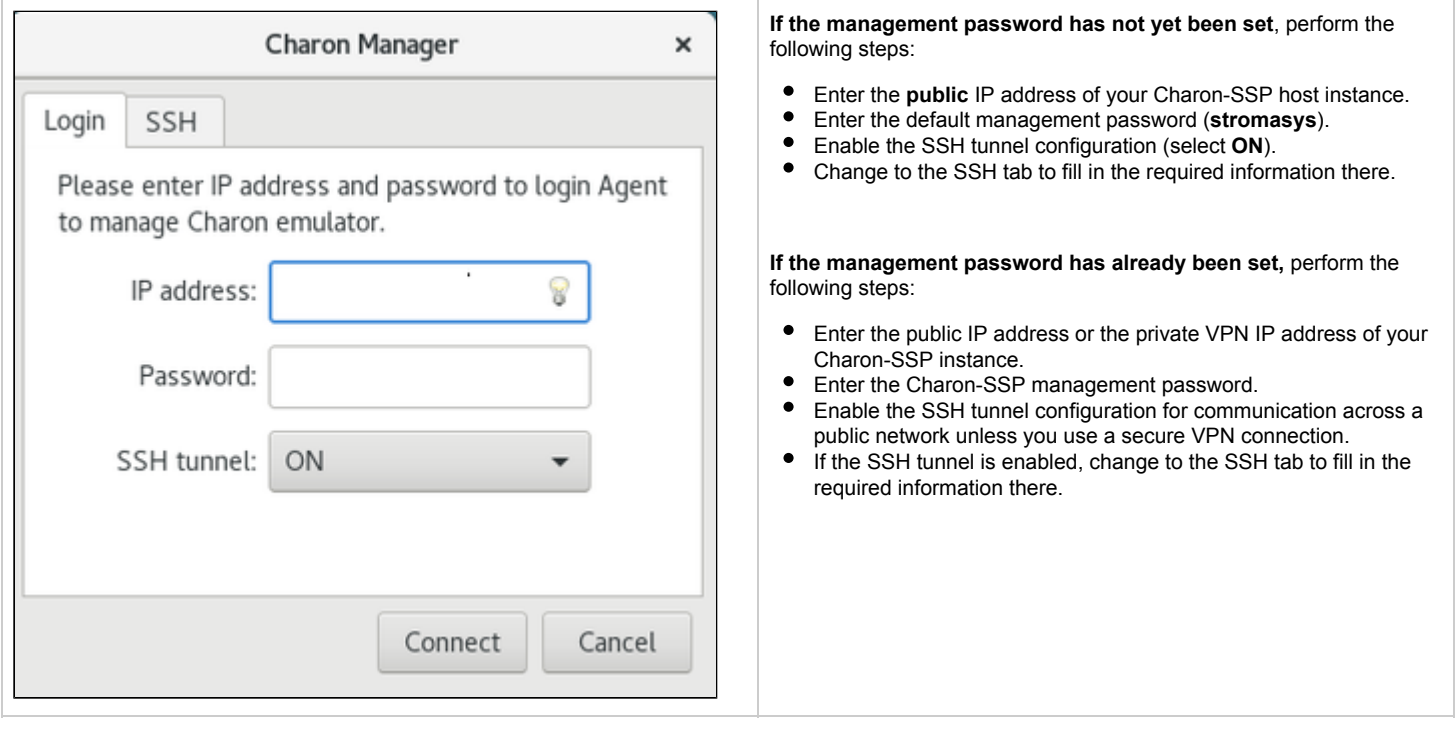

### **Step 2**: the Charon Manager **SSH** tab

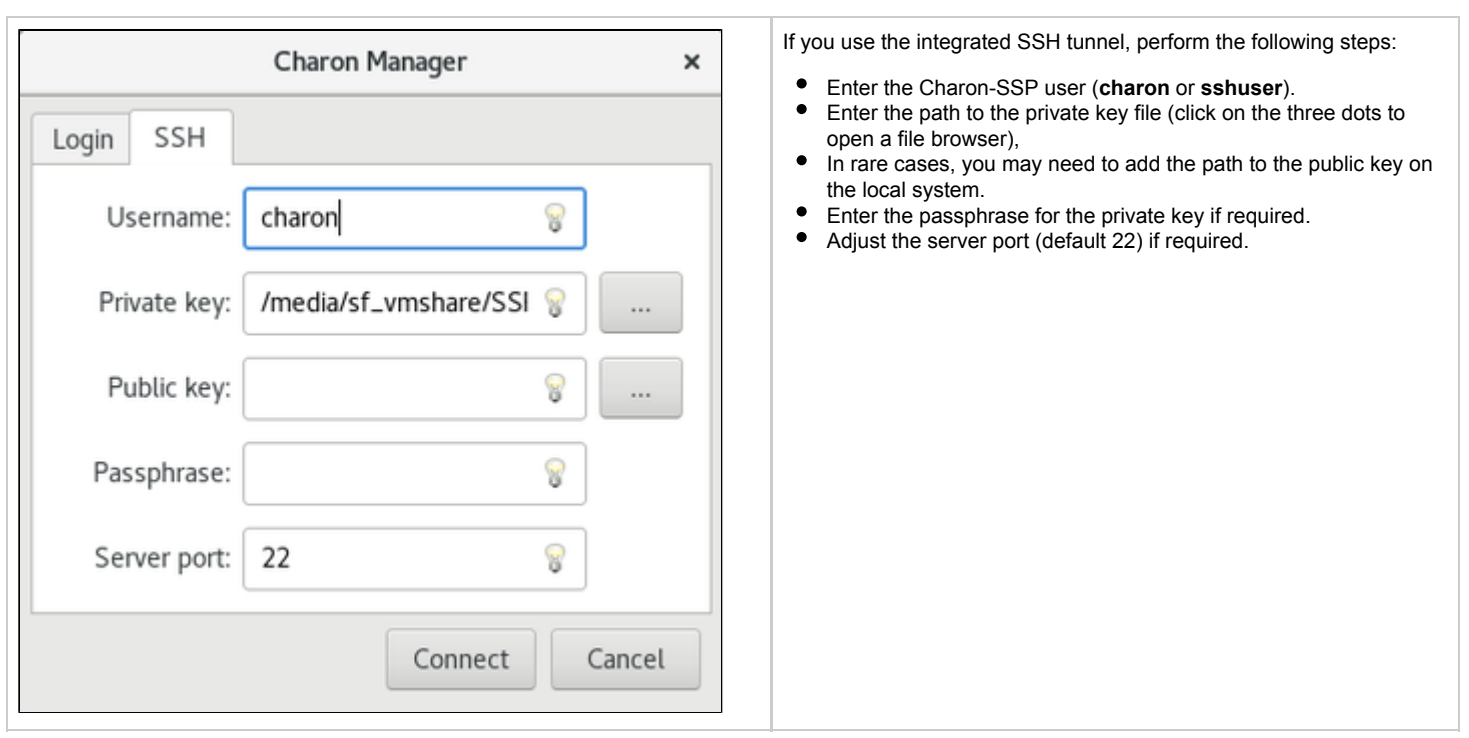

#### **Step 3: connecting to the Charon host system**

After entering all the required information, click on **Connect** to connect to the Charon-SSP cloud instance.

**If the management password still needs to be set,** you will receive a prompt to enter the new password:

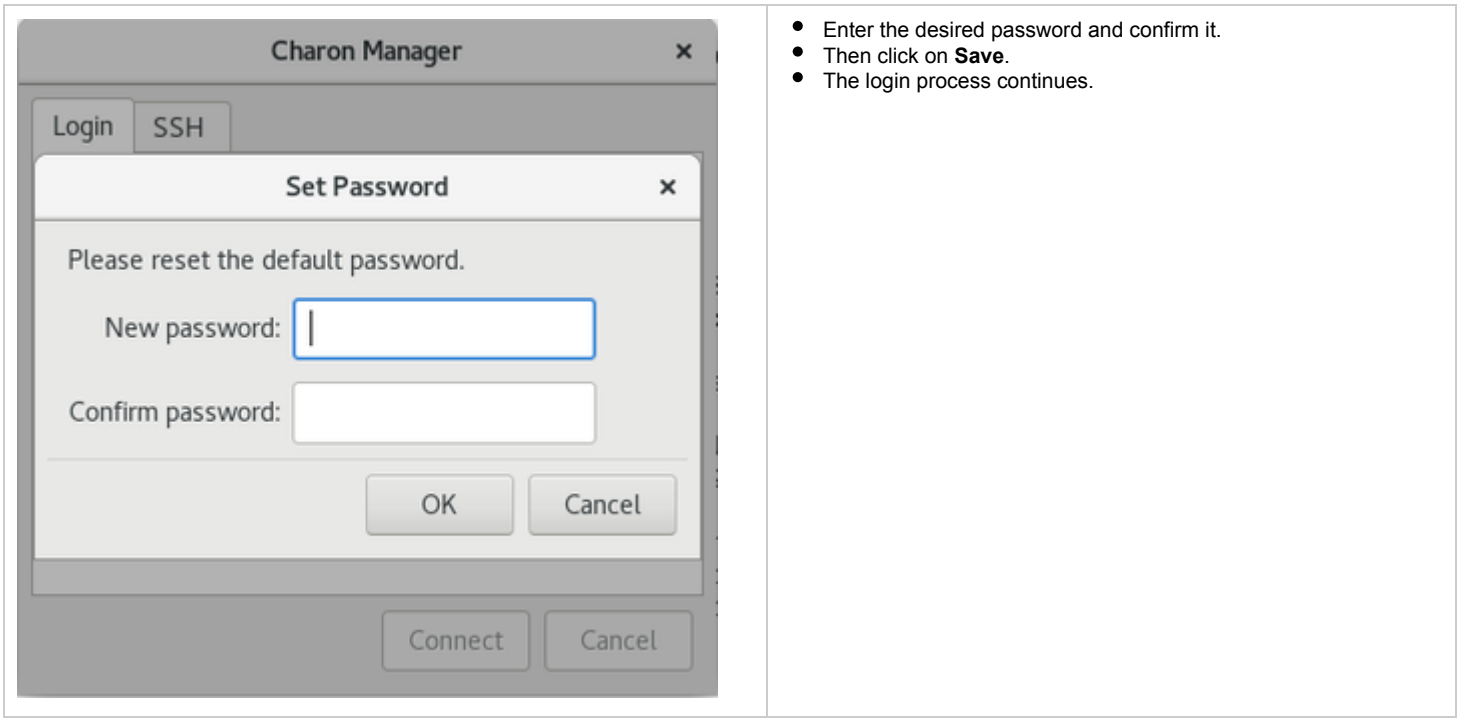

After a connection has been successfully created, the Charon Manager welcome screen opens.

The image below shows a sample of the Charon Manager welcome page with an overview of the different menus:

<span id="page-18-0"></span>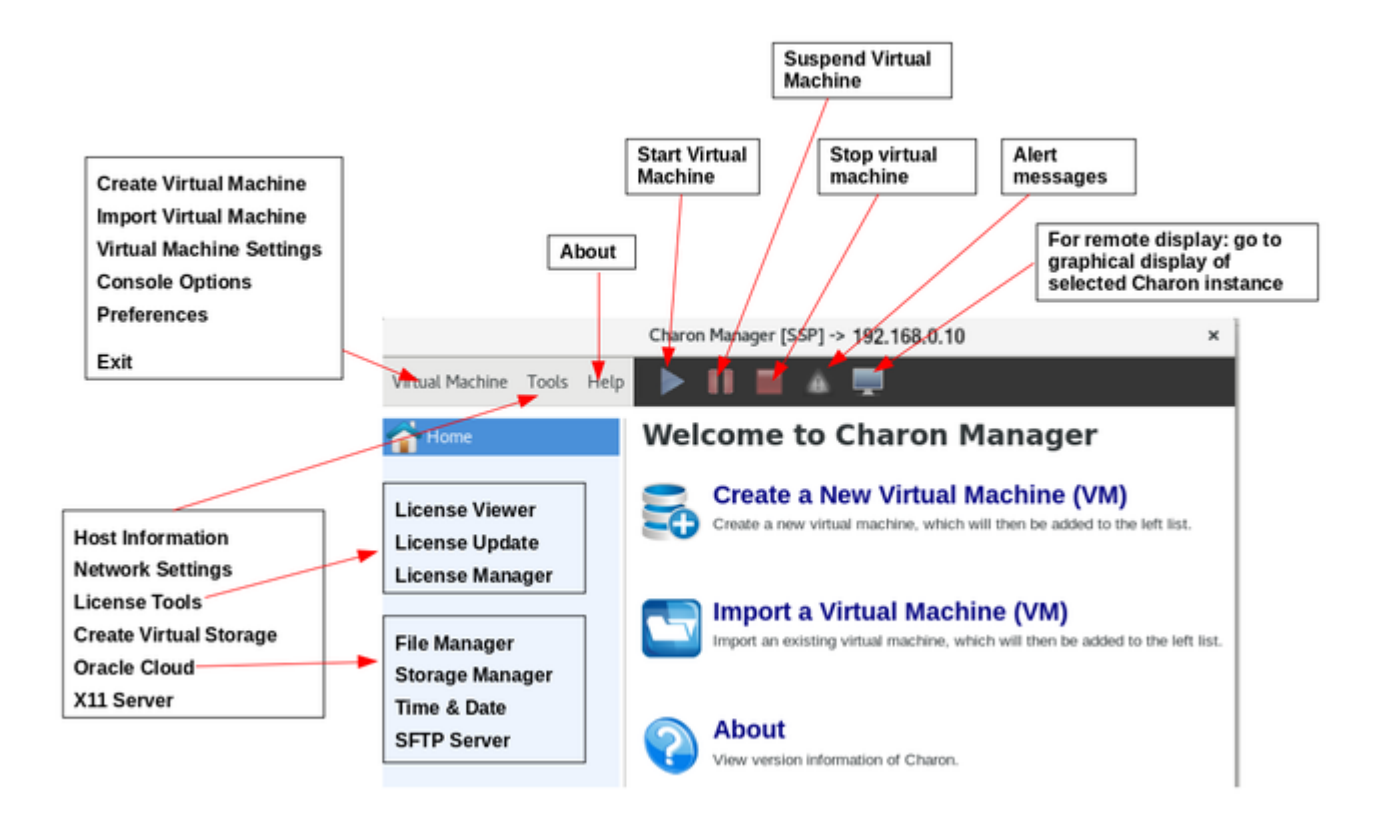

# Next Steps with Charon-SSP/4M for OCI

Now that you have launched your cloud instance and learned how to access it, you can continue with the next steps.

This chapter only provides a brief outline of how to continue. For more information, please refer to the Oracle Cloud documentation and the general [CHARON-SSP documentation](https://stromasys.atlassian.net/wiki/spaces/KBP/pages/39158047/CHARON-SSP+for+Linux) provided by Stromasys.

# Contents

- $\bullet$ [Obtaining a Charon-SSP License](#page-19-0)
- [Creating an Emulated SPARC System](#page-19-1)
- $\bullet$ [Configuring the Emulated System](#page-20-1)
- [Copying Installation Media and Data Backups for Migration to the Instance](#page-20-2)
- $\bullet$ [Creating a VPN Connection between Your Internal Network and the Cloud Instance](#page-20-3)

# Obtaining a Charon-SSP License

<span id="page-19-0"></span>Charon-SSP/4M for OCI contains the license drivers and license management tools. However, you need to obtain an appropriate product license from either your Stromasys representative or your Stromasys VAR. They will help you to select the appropriate license option and provide you with a license.

The Charon Manager provides tools to install, view, and update licenses in **Tools > License Tools**. The license management chapter in the general Charon-SSP user's guide provides details.

# Creating an Emulated SPARC System

<span id="page-19-1"></span>To create your emulated SPARC system, open the Charon Manager and click on **Create a New Virtual Machine (VM)** on the welcome screen. This will allow you to enter a name for your emulated SPARC system and confirm the creation of the virtual machine as shown below:

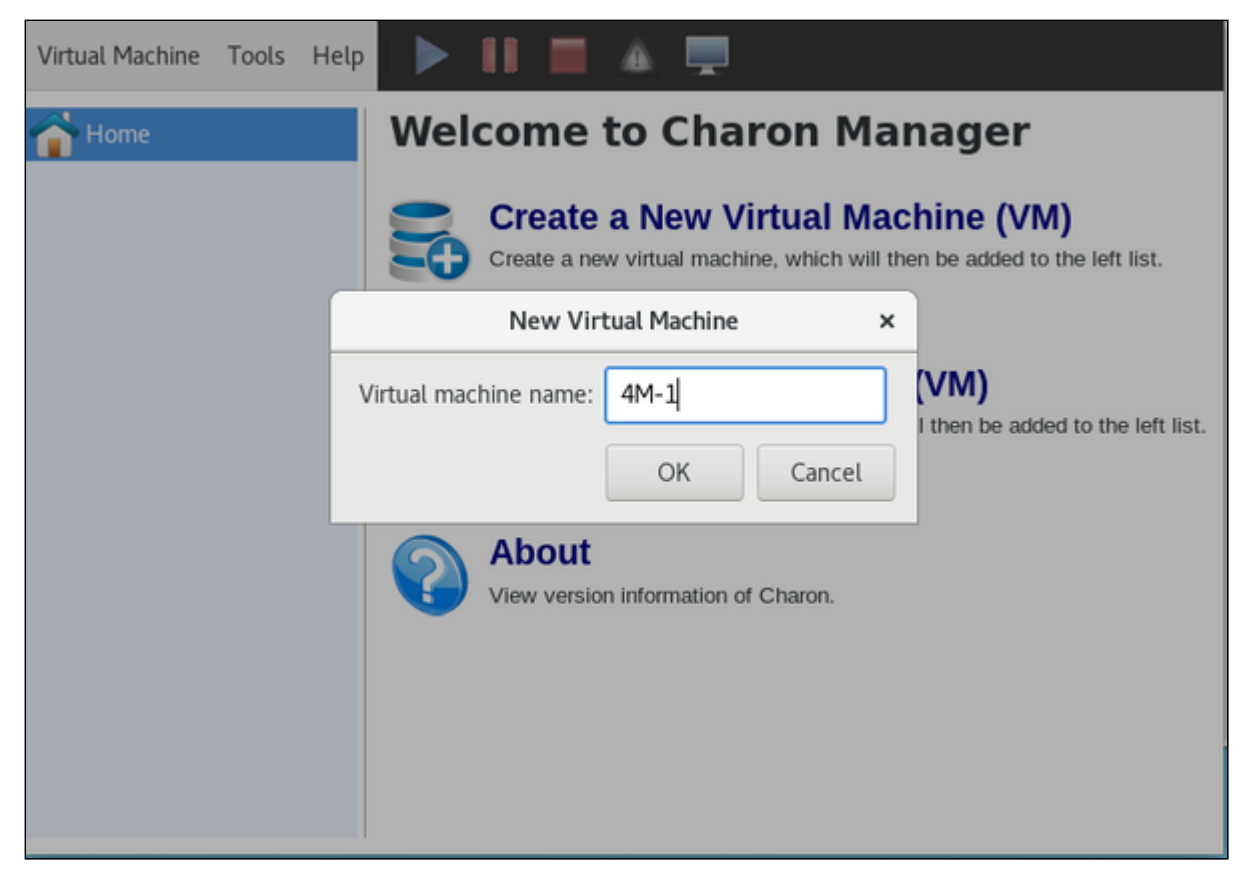

# Configuring the Emulated System

<span id="page-20-1"></span>The newly created system has only a template configuration. Therefore, you have to configure the virtual hardware as required before using the emulated system.

Select your virtual SPARC in the manager and click on **Edit Virtual Machine** on the **Summary** tab as illustrated below.

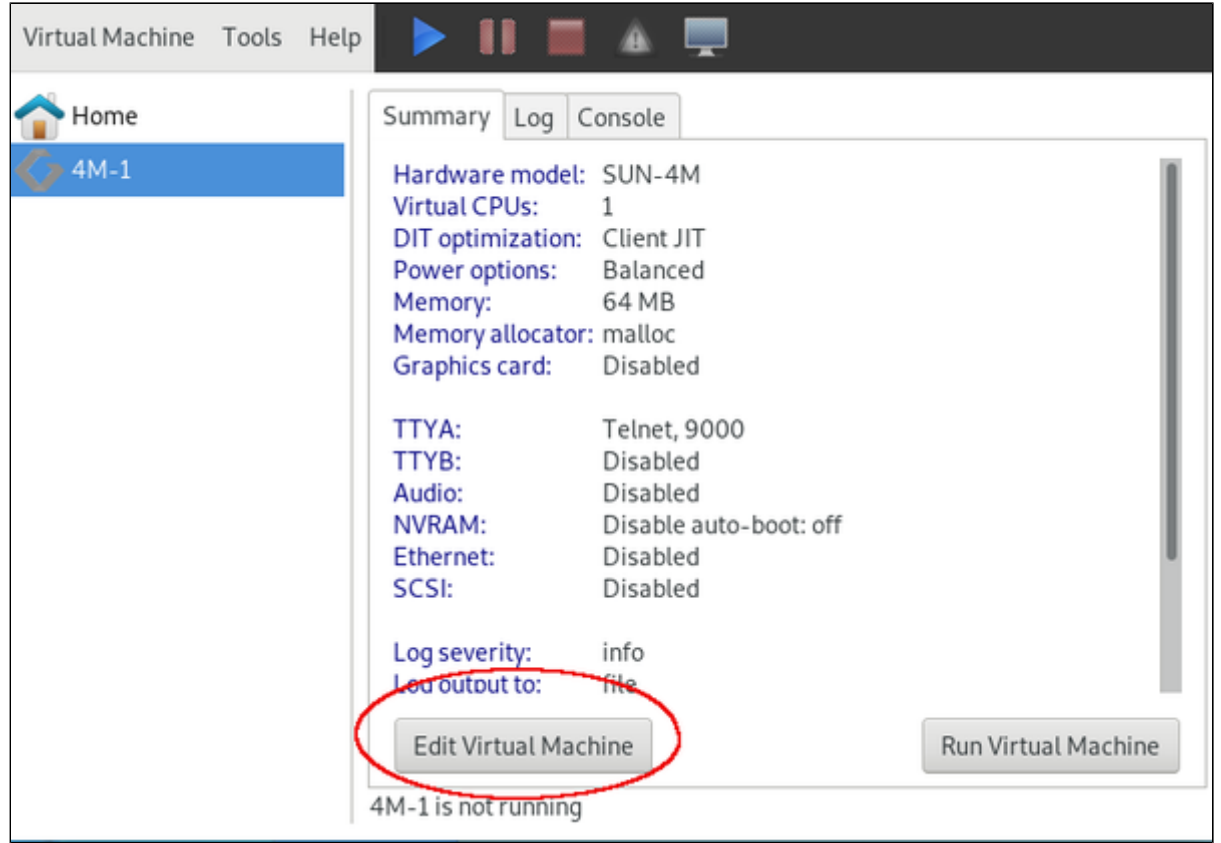

This will open the configuration window. Please refer to the general Charon-SSP user's guide for configuration details and how to start and stop the emulated system.

# Copying Installation Media and Data Backups for Migration to the Instance

<span id="page-20-3"></span><span id="page-20-2"></span>There are different methods to copy files to the Charon cloud instance. One way is to use SFTP as described in [SFTP File Transfer.](#page-14-0)

### Creating a VPN Connection between Your Internal Network and the Cloud Instance

There are different VPN options. The customer is responsible for ensuring that any VPN solution meets the requirements of his or her company's security guidelines. The example shown in the Charon documentation is only for illustrative purposes.

Charon Manager provides support for setting up a simple SSH based VPN tunnel between the Charon host in the cloud and a remote Linux system in the customer network. This connection can be used, for example, to transfer files, to access applications on the guest system running in the emulated SPARC, or for accessing a network-enabled license located in the customer network.

<span id="page-20-0"></span>The appendix provides an introduction to this configuration.

# Appendix: SSH VPN - Connecting Charon Host and Guest to Customer **Network**

## <span id="page-21-0"></span>Contents

- $\blacksquare$ **[Contents](#page-21-0)**
- $\blacksquare$ **[Overview](#page-21-1)** 
	- **[Prerequisites](#page-21-2)**
- [Setting up the VPN Tunnel](#page-22-0)
	- [Steps on the Charon-SSP Host System](#page-22-1)
		- [Creating a VPN Bridge](#page-22-2)
		- **[Assigning the Guest Ethernet Interface](#page-23-0)**
	- $\blacksquare$ [Steps on the Remote Linux System](#page-24-0)
	- $\blacksquare$ [Steps on the Solaris Guest System](#page-25-0)
- [Stopping the SSH Tunnel](#page-25-1)
- Routing to/from Solaris Guest

# **Overview**

<span id="page-21-1"></span>If the connection between the Charon-SSP host system, including the configured Charon-SSP guest systems, and the rest of the customer's network runs over a public network as is the case for Charon-SSP cloud instances, it is necessary to secure the traffic against unauthorized access. The example in this section describes how to configure a bridged SSH-based VPN tunnel between the Charon-SSP cloud host and a remote Linux system across a public network. Topologies that are more complicated will require other, more sophisticated, solutions.

The customer is responsible for ensuring that any VPN solution meets the requirements of his or her company's security guidelines. The example in this chapter is only for illustrative purposes.

**The advantage of a bridged connection is that L2 protocols are also supported.** 

Once the sample configuration has been set up, it can be used for

- communication between host and guest system,
- ٠ communication between customer network and guest system.

### **Prerequisites**

<span id="page-21-2"></span>The example shows how to use the Charon Manager on the Charon-SSP host and a set of commands on the remote Linux System to create an SSH VPN tunnel. For this configuration to work, the following prerequisites must be met:

- The remote Linux system must have access to the public IP address and the SSH port of the Charon-SSH host.
- The private key necessary to access the instance must be available on the remote Linux system.
- $\bullet$ The *bridge-utils* and *autossh* packages must be installed on the remote Linux system.

# <span id="page-22-0"></span>Setting up the VPN Tunnel

The image below shows a sample setup. This section describes how to configure this sample setup.

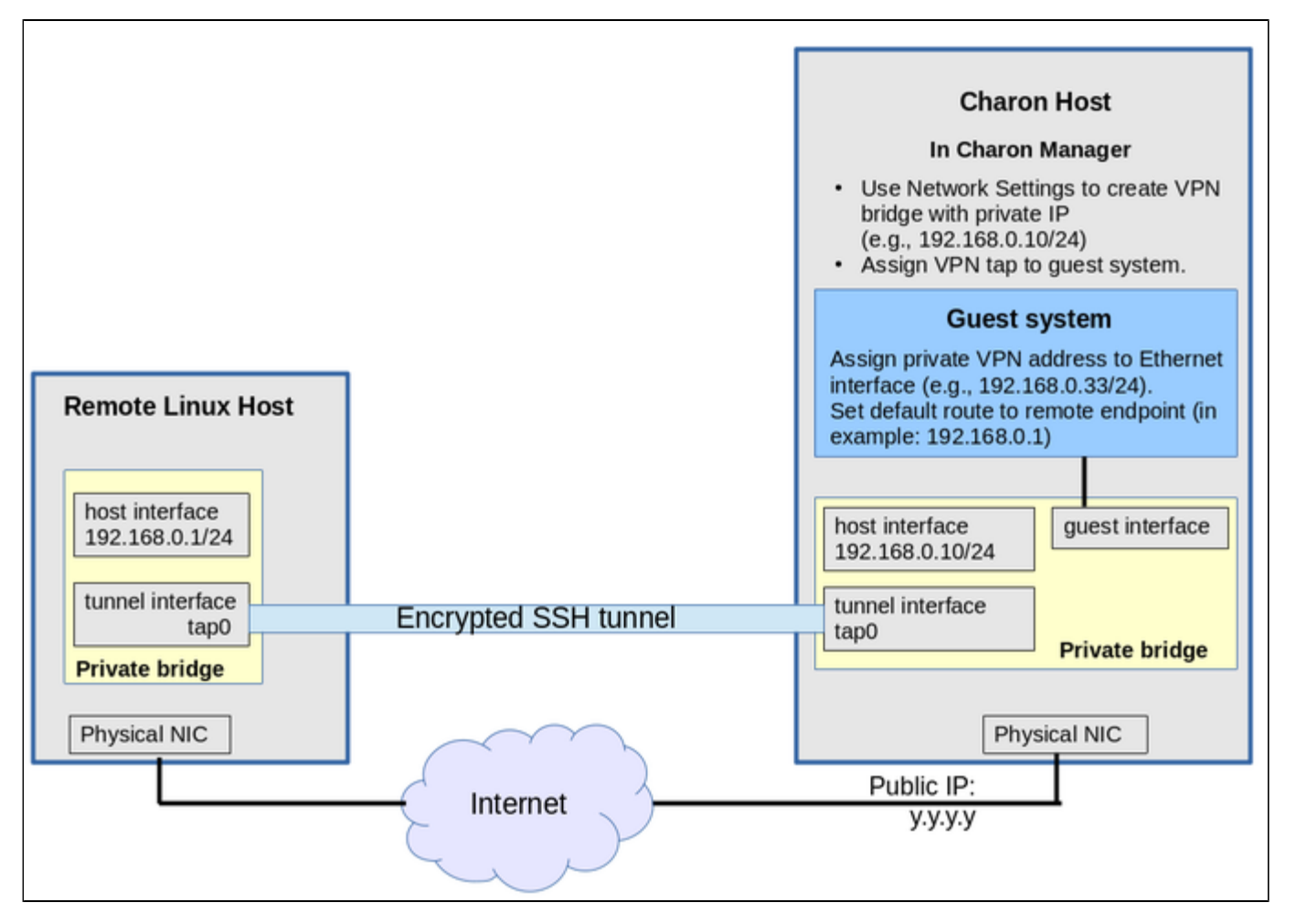

# <span id="page-22-1"></span>Steps on the Charon-SSP Host System

### Creating a VPN Bridge

<span id="page-22-2"></span>To configure the SSH VPN connection, you must setup a private VPN bridge (called a virtual network in the Charon context) using the Charon Manager. Use the following steps to perform this task:

1. Open the Charon-SSP Manager and log in to the Charon-SSP host.

2. In the Charon Manager, open the Network Settings window by clicking on **Tools > Network Settings**. This will open the **Network Settings** window.

3. Click on **Add** and then on **Virtual Network** to open the virtual network configuration window. This will open the **Add Virtual Network** configuration window as shown below.

4. Enter the required information as shown below:

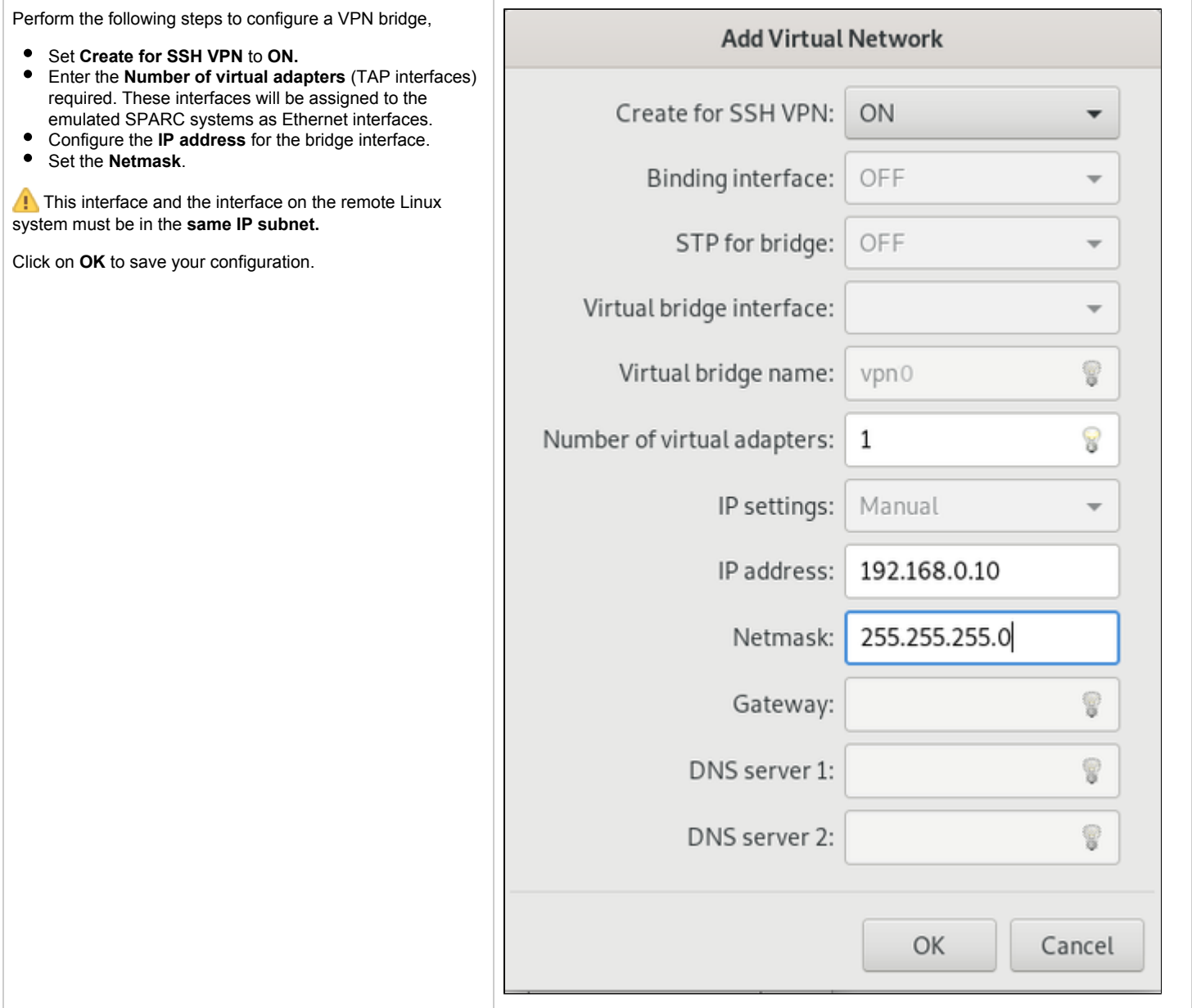

<span id="page-23-0"></span>To learn more about the virtual network configuration options, refer to section [Host System Network Configuration](https://stromasys.atlassian.net/wiki/spaces/DocCHSSP40preAWS/pages/528941161/Host+System+Network+Configuration).

### Assigning the Guest Ethernet Interface

One of the TAP interfaces created in the step above, must be assigned to the Solaris guest system to add it to the LAN that will be tunneled across SSH to the remote Linux system.

Perform the following steps:

1. Open the Charon-SSP Manager and log in to the Charon-SSP host.

2. In the Charon Manager, select the guest system and then the **Ethernet** configuration category on the left. Assign one of the created TAP interfaces to the guest (see example below).

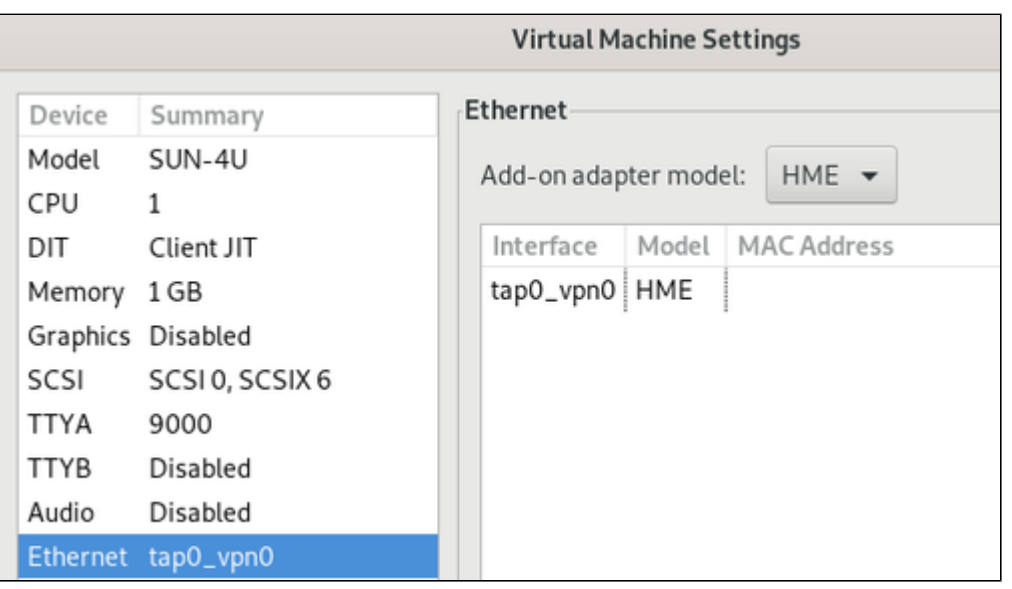

Click on **OK** to save the configuration change.

If the emulated instance is currently running, the guest must be shut down and the emulated instance must be restarted for the change to become active.

# Steps on the Remote Linux System

<span id="page-24-0"></span>**The steps on the Charon-SSP host must be performed first.** 

As the user **root** on the remote Linux system, perform the following steps to set up the VPN tunnel according to the overview image above:

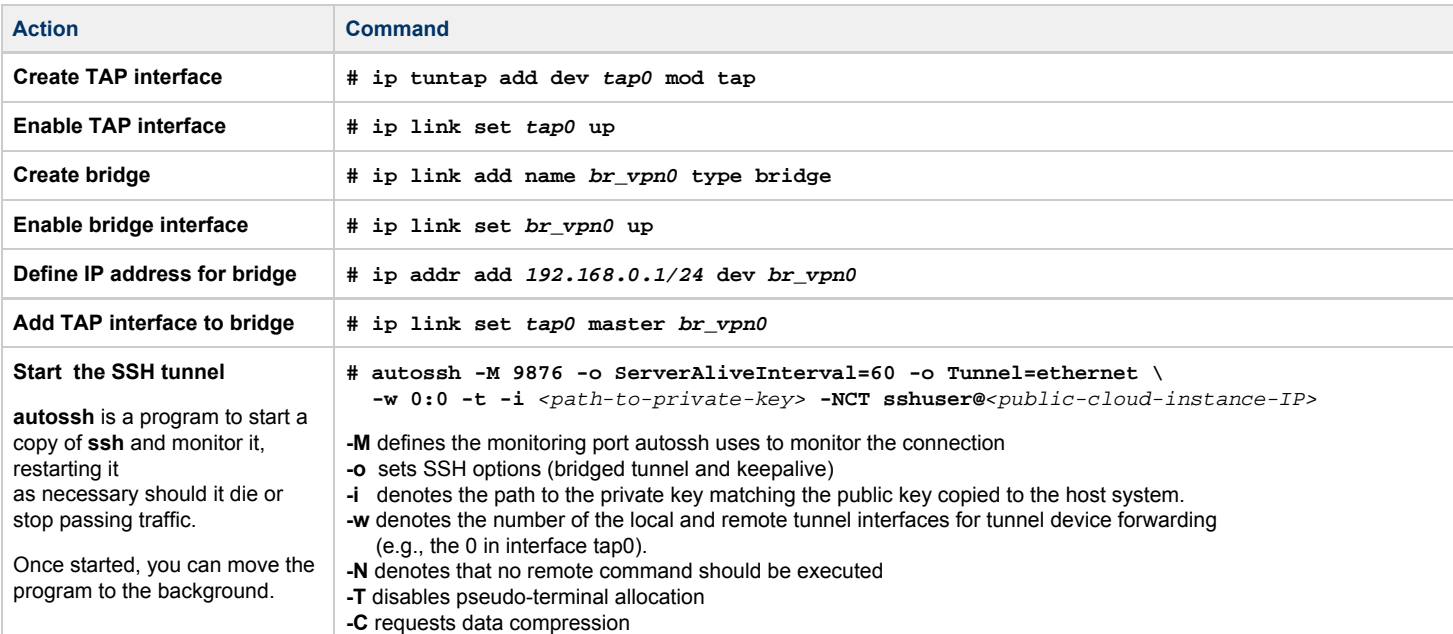

#### **Possible additional steps**:

- Enable IP forwarding on the remote Linux system if it is to act as a router between the tunnel connection and other systems in the customer network: **# /sbin/sysctl -w net.ipv4.ip\_forward=1**
- (to make permanent: add the setting to /etc/sysctl.conf)
- $\bullet$ Add static or dynamic routes to distribute the tunnel subnet to other systems in the customer network that need to communicate with the Solaris guest system across the VPN..
- Adapt the firewall on the remote Linux system as required to allow the VPN traffic to pass.

# Steps on the Solaris Guest System

<span id="page-25-0"></span>Set the IP address on the Ethernet interface to an address within the VPN subnet. To follow the example above, you would set the address to 192.168.0.33/24. To permanently change the IP address on the Solaris system, change the address in **/etc/hosts** for the hostname specified in **/etc/** *<interfacename>***.hostname**.

On Solaris 11, use the commands **ipadm create-ip net**X and **ipadm create-addr -T static -a** <ip-address>**/**<netmask> **net**X**/v4**.

# <span id="page-25-1"></span>Stopping the SSH Tunnel

To stop the SSH tunnel, perform the following steps on the remote Linux system:

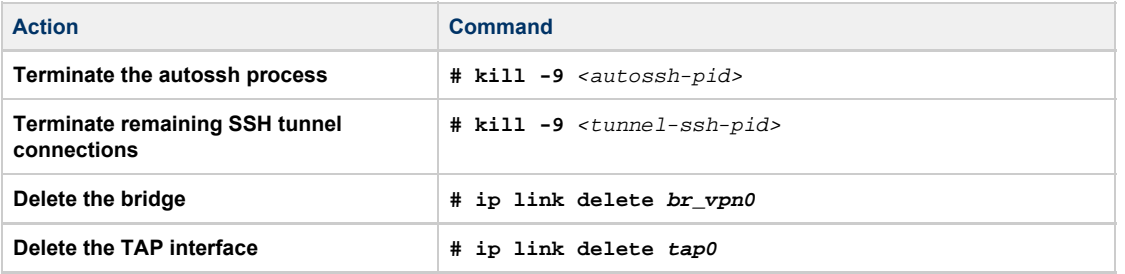

# <span id="page-25-2"></span>Routing to/from Solaris Guest

After following the description above, the Solaris guest system can be reached from the systems that are also connected to the virtual bridge (in the example: remote Linux system and host system). To enable the Solaris guest system to **communicate with other systems** in the customer network (or the Internet) over the VPN connection, perform the following steps:

- Add the VPN address of the remote Linux system as the default gateway for the Solaris guest system.
- $\bullet$ Propagate the IP network used for the SSH VPN within the customer network, as required.
- Enable IP forwarding on the remote Linux system and allow forwarded packages through the firewall.

The screenshot below illustrates the Solaris guest system behavior (after the VPN network has been made known within the customer LAN and the remote Linux host has been set up as a router):

- The interface address shows that the Solaris system is in the 192.168.0.0/24 network using the **ifconfig** command.
- The **netstat -rn** command shows the routing table without a default route.
- The ping to an IP address outside the SSH VPN fails.
- The **route add default <gateway>** command adds the remote Linux host as the default gateway.
- The **netstat -rn** command now shows the default route.
- The ping to an IP address outside the SSH VPN succeeds.

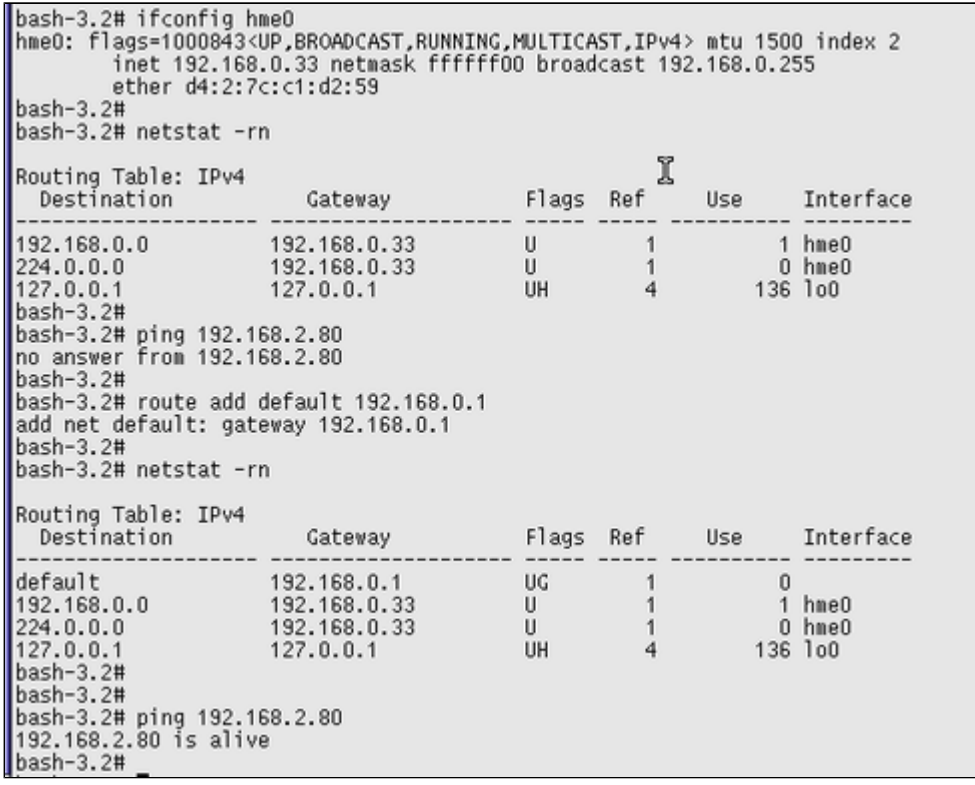

To make the entry permanent

- on Solaris 10: use the **route -p** command (stores routes in */etc/inet/static\_routes*).
- on older Solaris versions: add the address of the default gateway to */etc/defaultrouter*.